<span id="page-0-0"></span>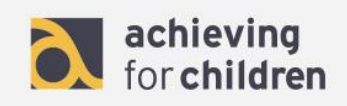

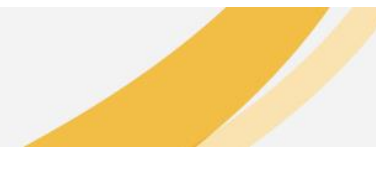

# **AfC CPD Online General User Guide**

#### **Contents**

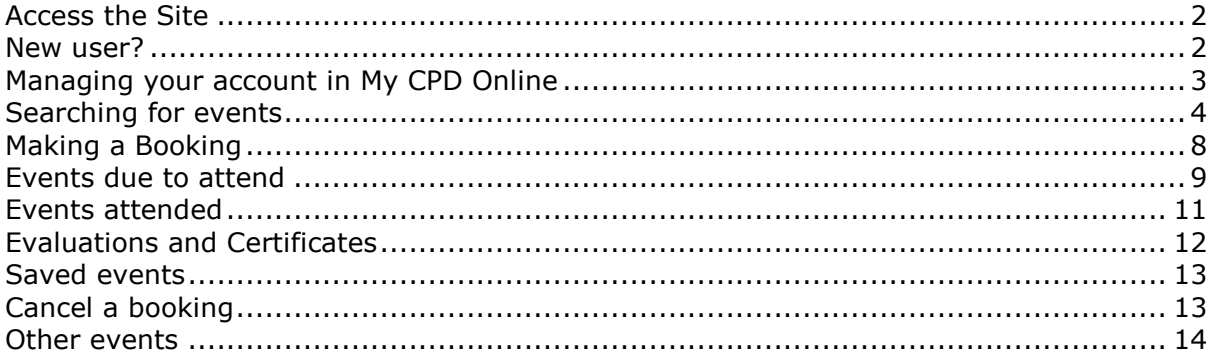

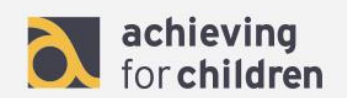

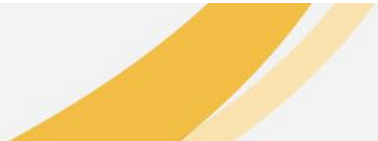

# <span id="page-1-0"></span>**Access the Site**

- 1. To access the site visit the following URL: [http://www.afccpdonline.co.uk](http://www.afccpdonline.co.uk/)
- 2. Select the portal you wish to enter or log in using the blue 'Log in' button on the left.

## [Back to Top](#page-0-0)

<span id="page-1-1"></span>**New user?**

To create a new user account, please email the following information to [training@achievingforchildren.org.uk.](mailto:training@achievingforchildren.org.uk)

- Full name
- Email address
- Phone number
- Team name
- Organisation name and address
- Line manager

You will receive an email confirmation with your login details.

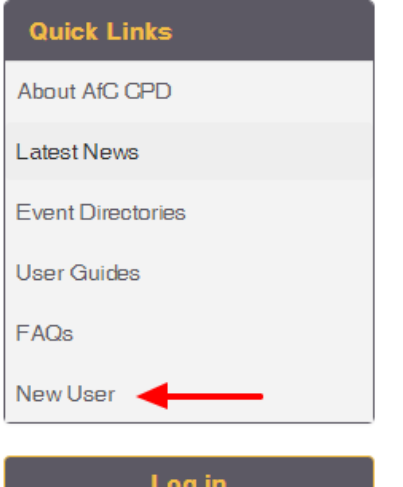

 $\sim$   $\sim$   $\sim$   $\sim$ 

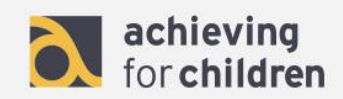

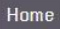

# New Online User Account - Step 1

To create a new user account you will need to provide the following information:

- · Full name
- · Email address
- Phone number
- Team name
- · Organisation name and address
- Line manager

Please email opd-test@support.webbased.co.uk with the details above and we will set up your account. You will receive an email confirmation with your login details.

Please note that if you do not provide this information there will be a delay setting up your account.

#### [Back to Top](#page-0-0)

## <span id="page-2-0"></span>**Managing your account in My CPD Online**

1. To access your account information and to track your bookings click 'My CPD Online' in the top menu once logged in

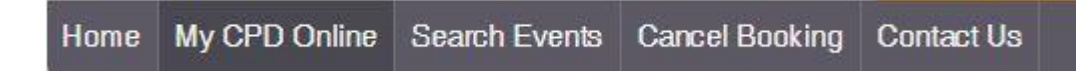

1. From this page you will be able to manage your account and events

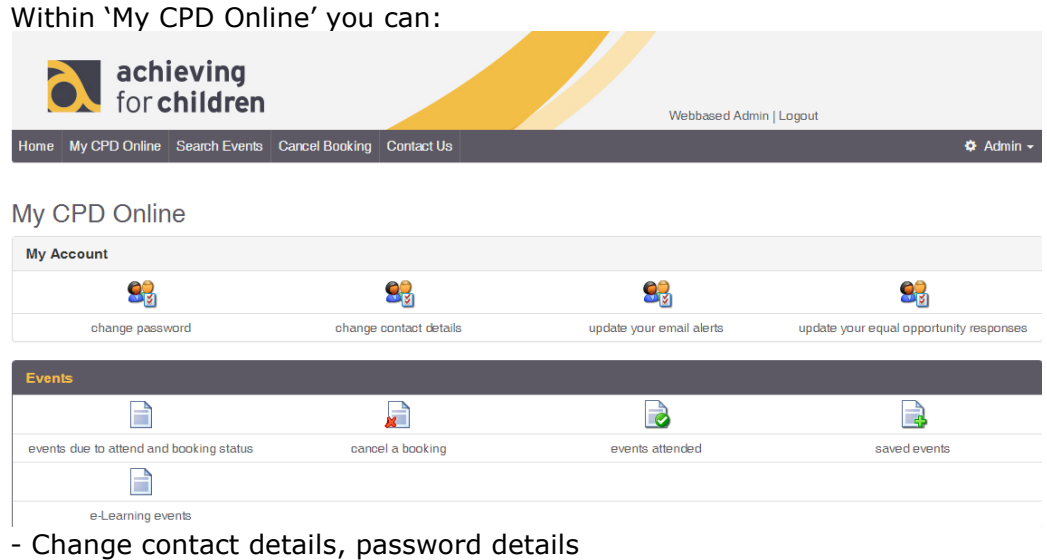

- Update event email alert and equal opportunity preferences
- Track booking status' for bookings you have made
- Cancel bookings you have made
- Add and manage other events you have attended

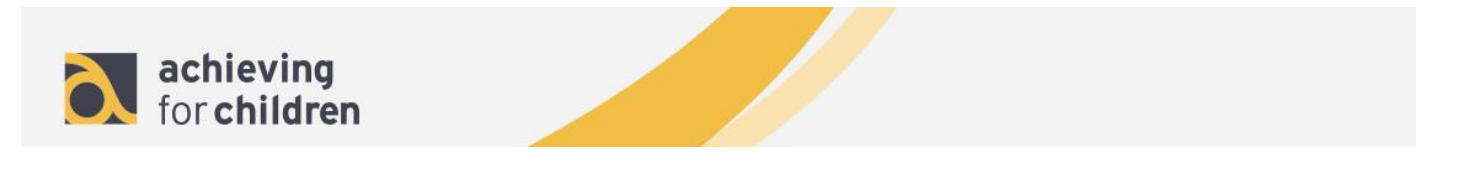

- 2. To change your password click 'change password' in 'My CPD Online'
- 3. To change your contact details click on the 'change contact details' link. This will take you to the change contact details page; fill in your details and click 'Submit' to update your contact details.
- 4. To update your email alerts click on the 'update your email alerts' link. This will take you to the update profile page where you can select whether to receive event alert emails and for which types of event.

#### $\sim$ Update your (TEST) AfC CPD Online User Account - Step 1

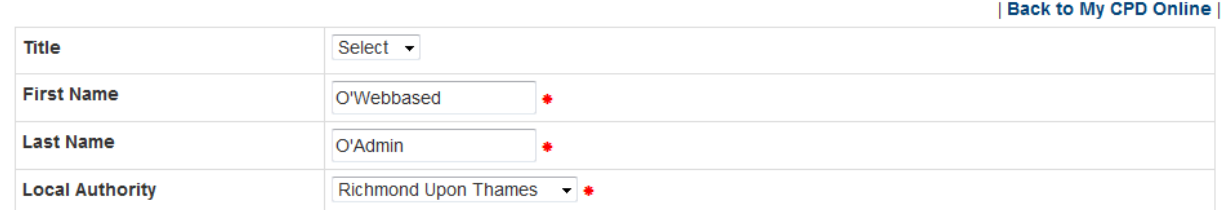

5. To update your equal opportunities monitoring questions click on the 'update your equal opportunities responses' link and you will be taken to the equal opportunities questions page. Click 'Submit' to save your changes.

#### [Back to Top](#page-0-0)

## <span id="page-3-0"></span>**Searching for events**

- 1. To search for events click 'Search Events' in the top menu.
- 2. If you know the date of the event you are looking for, click on the date in the Event Calendar on the homepage

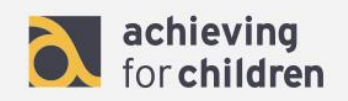

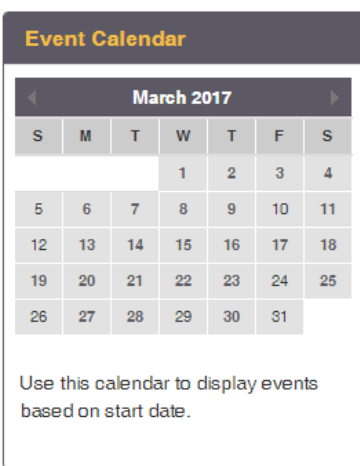

3. You will be taken to the 'Search Events' page

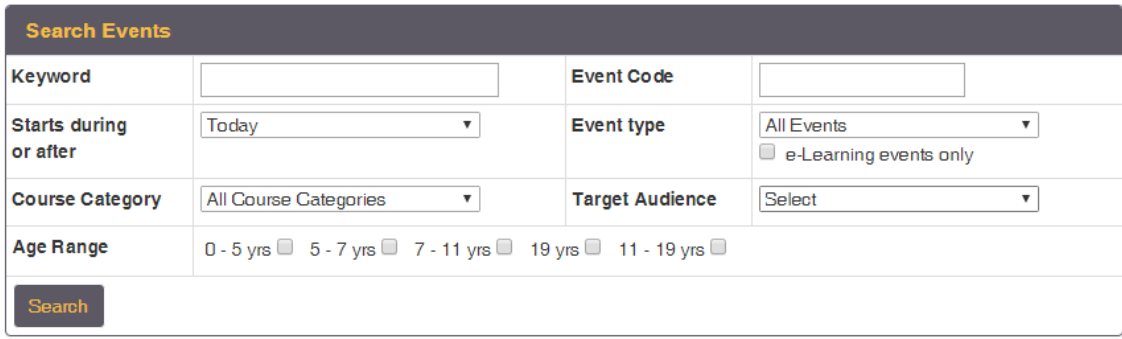

- 4. Enter your search criteria and click the 'Search' button to search for events. Alternatively if you know the date of the event you are looking for you can click on that date in the event calendar and you will be shown all the events on that day.
- 5. Search results will be shown as per the example below:

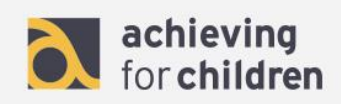

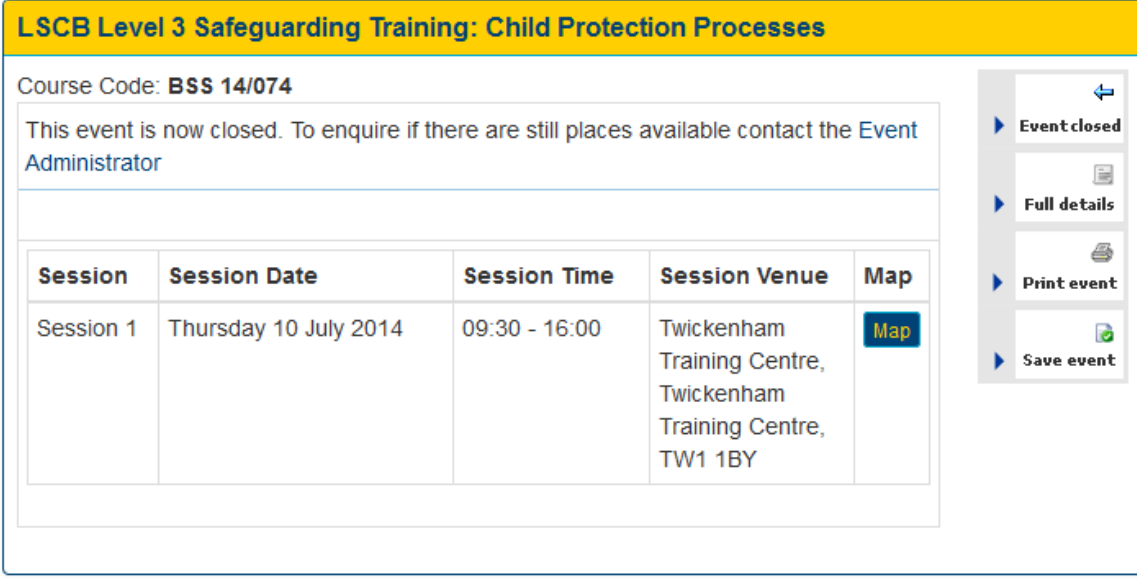

To view the full details of an event click on the 'Full details' link on the right hand side and you will be taken to a page with the full event information.

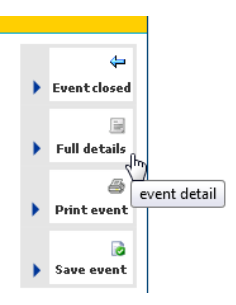

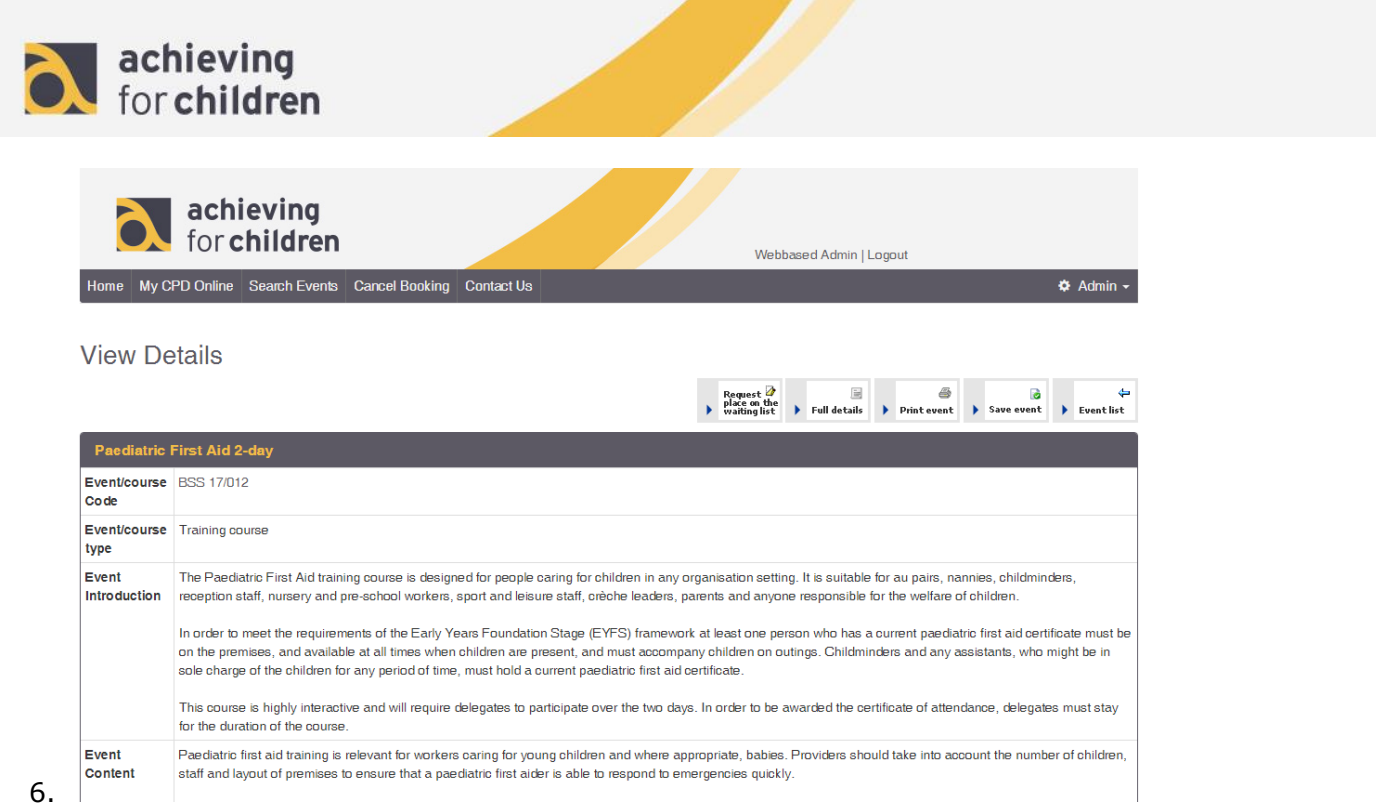

7. To print out the details of an event, click on the 'Print' link.

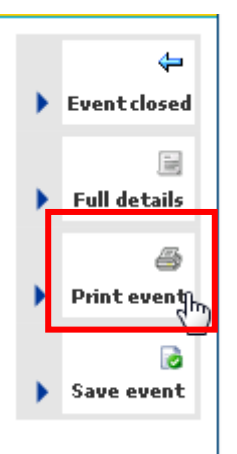

8. To save the details of an event click on the 'Save event' link. This will be saved in your 'Saved Events' page within 'My CPD Online'

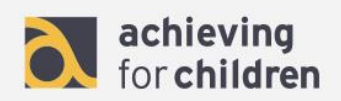

9. If there are any documents attached to the event you will see an 'Additional Document(s)' icon

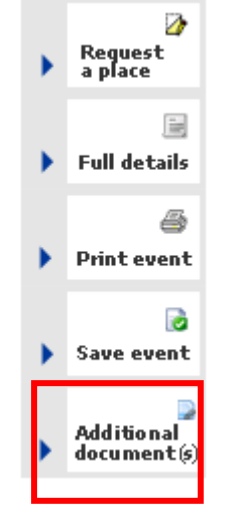

10. To see the attached document click on the link and a pop-up will appear where you can download the document

#### [Back to Top](#page-0-0)

#### <span id="page-7-0"></span>**Making a Booking**

- 1. When you have found an event you would like to book on 'Request a place'
- 2. You will be taken to the Request a Place page.

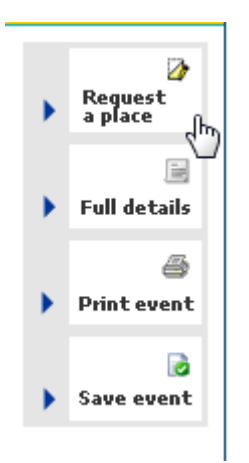

3. To read the booking terms and conditions click on the 'Terms and Conditions' link and a pop-up will appear. If you agree to these terms and conditions, click on the box on the 'request a place' page and click 'Submit' to request a place.

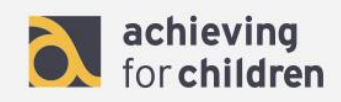

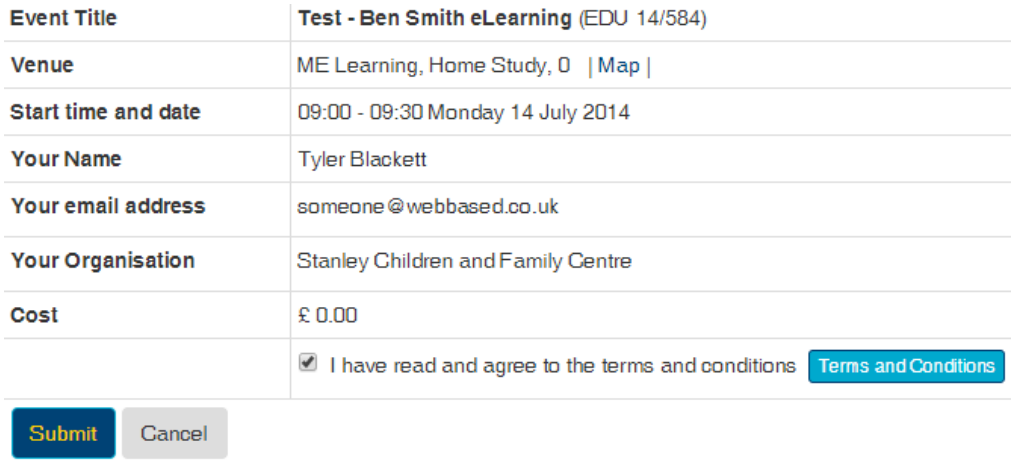

4. A confirmation message will be displayed. If your establishment requires booking authorisation, your CPD Leader will be sent an email prompting them to authorise this booking.

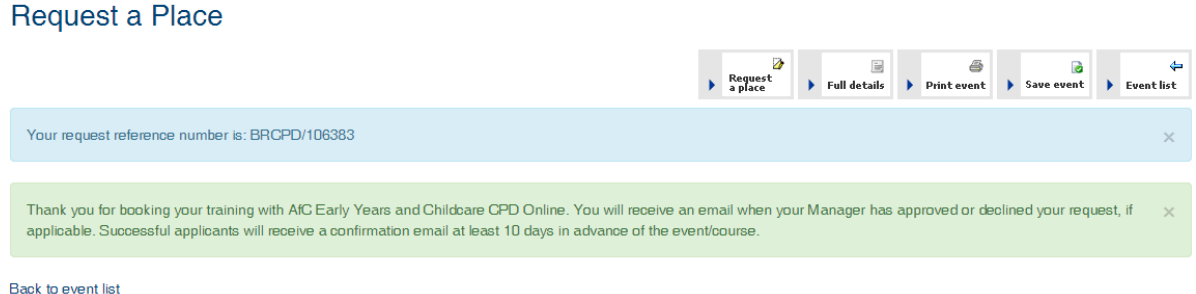

- 5. If an event has a pre-course evaluation for you to complete you will be prompted to complete this before you can continue to request a place on the course. Enter your responses and click 'Submit'
- 6. If your request for a place is authorised, the event contact for the event is notified (this will happen straight away if your establishment does not require booking authorisation).
- 7. Once your CPD Leader has approved your booking request an Administrator will need to confirm the booking. You will receive an email once your booking has been confirmed

#### [Back to Top](#page-0-0)

#### <span id="page-8-0"></span>**Events due to attend**

1. To view events you are due to attend and track the booking status, click on the 'events due to attend and booking status' link in My CPD Online.

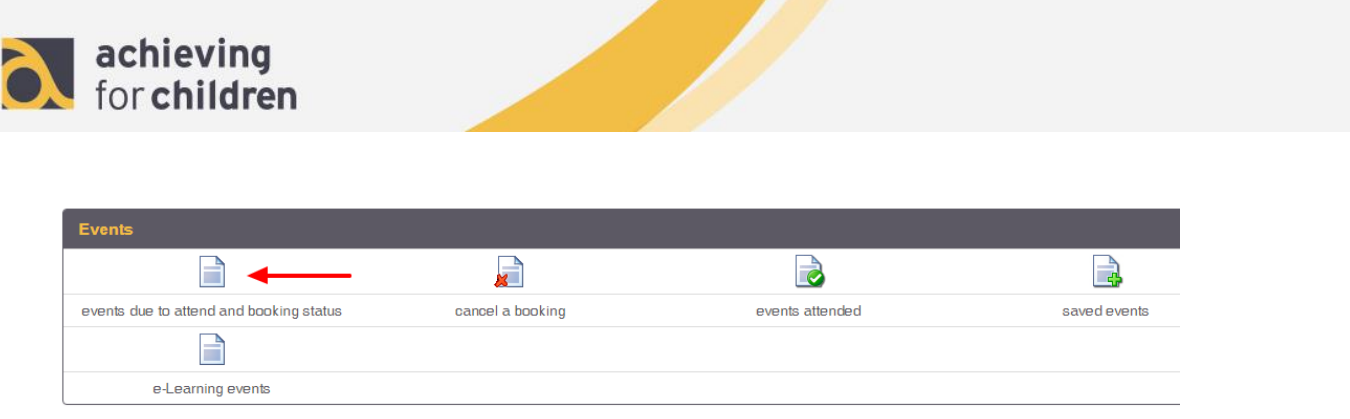

2. This will display all courses you have requested and will show whether the booking has been confirmed, authorised or is still un-confirmed in the booking status

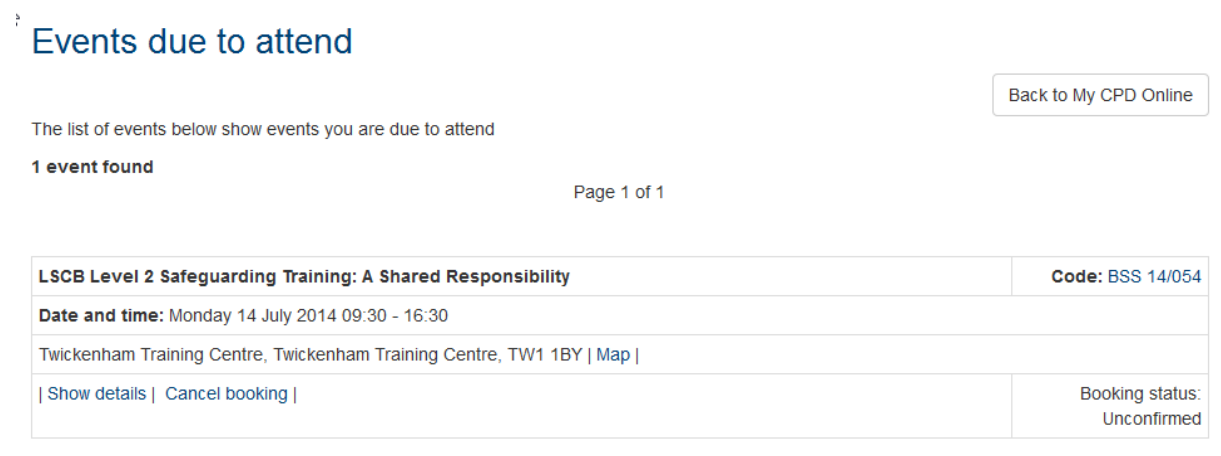

- 3. If the event has been cancelled this will remain within your 'Events due to attend' and will display with the status of 'Event Cancelled'
- 4. From this page you can view the full details of the event by clicking on the 'Show details' link, download attached documents by clicking on a 'Download documents' link and can check the status of the booking

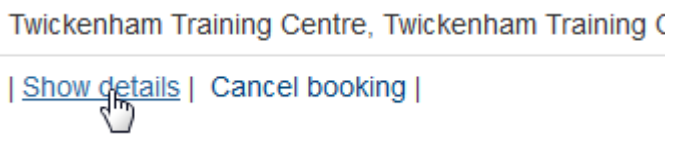

- 5. Event bookings can be cancelled through 'Events due to attend'. Click on the 'Cancel Booking' link to cancel your booking
- 6. You will be prompted to enter a reason for cancellation. Once you have read and agreed to the cancellation policy click 'Send'

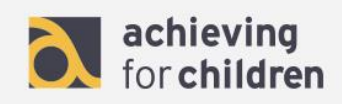

# <sup>k</sup>Cancel Request

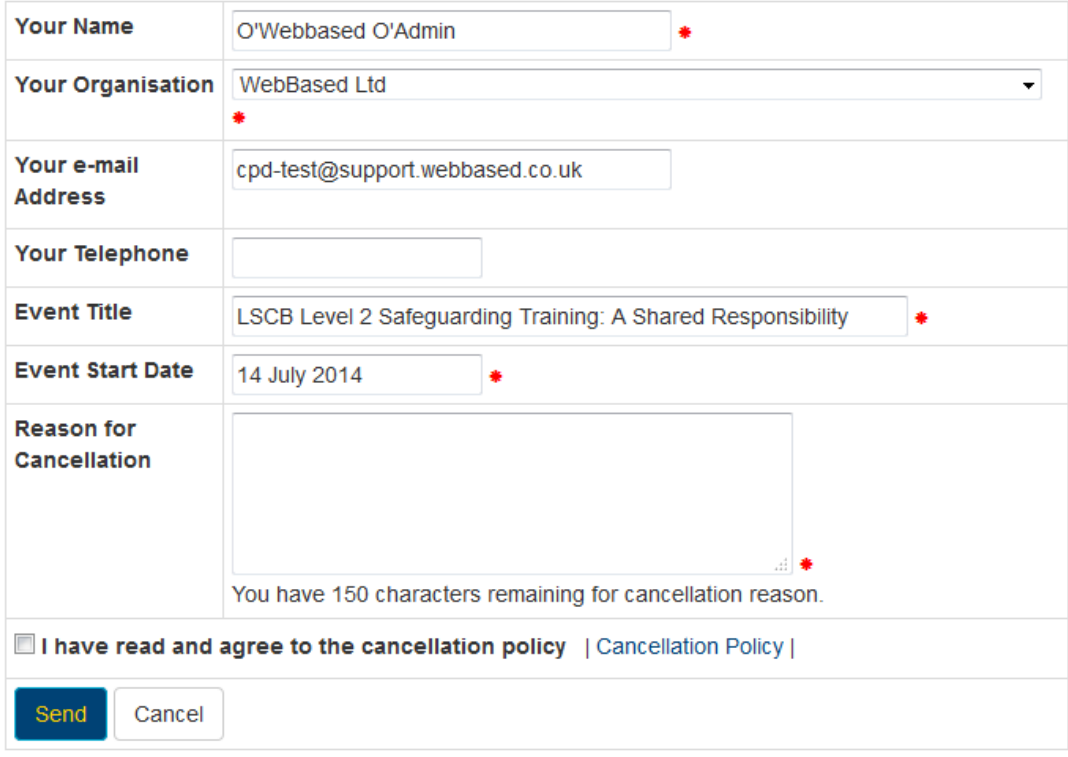

7. Your booking will not automatically be cancelled. The cancellation request will be sent to an Administrator to process and you will be notified when your booking has been fully cancelled

## [Back to Top](#page-0-0)

# <span id="page-10-0"></span>**Events attended**

1. To view events you have attended click on the 'events attended' link in My CPD Online. If there are any outstanding Evaluations that you need to complete this will be highlighted in Red

From this page you can view the full details of the event by clicking on the 'Show details' link. Depending on the event you will see different links here.

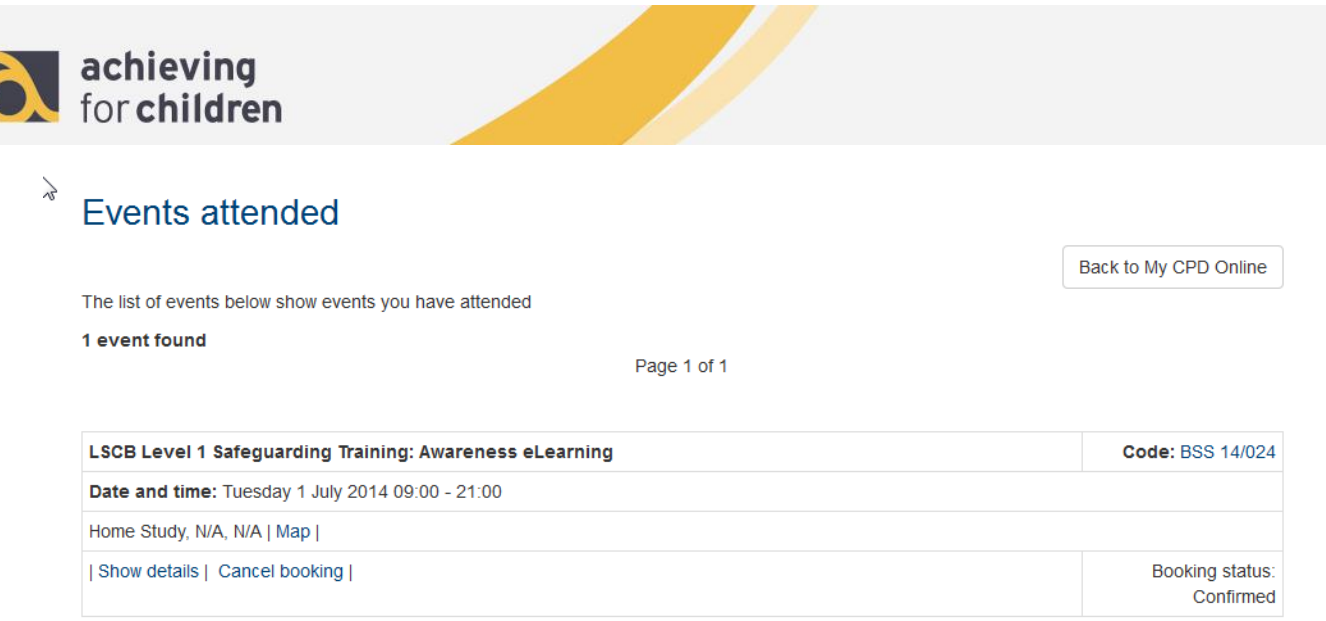

- If there is a Document attached to the event you will see a 'Download documents' link
- Click 'Show Details' to view full event information
- If there is an Evaluation for you to complete an 'Enter Evaluation' link will display
- If there is an Impact Evaluation for you to completed an 'Enter Impact Report' link will display

## [Back to Top](#page-0-0)

## <span id="page-11-0"></span>**Evaluations and Certificates**

1. If an event had an Evaluation for you to complete you will receive an email to prompt you to complete this. The Evaluation can be accessed within 'My CPD Online' > 'Events Attended'. Click on the 'Enter Evaluation' link.

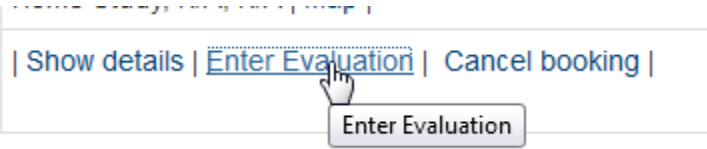

- 2. Complete the evaluation responses and click 'Save'
- 3. If the event has a Ceritifcate attached your certificate will be available once the evaluation has been completed

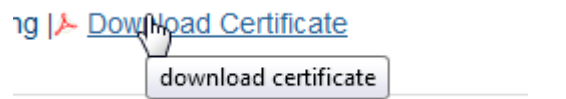

4. Your certificate of attendance will be available once the register has been marked and Evaluations have been completed, if you have attended the event

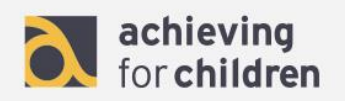

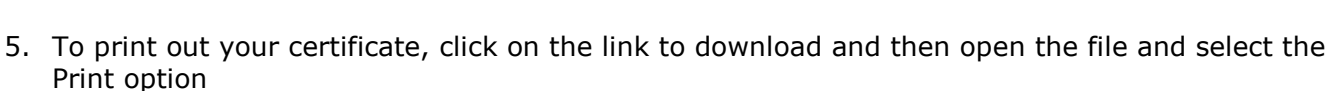

#### [Back to Top](#page-0-0)

#### <span id="page-12-0"></span>**Saved events**

1. To view events you have saved, click on the 'saved events' link in My CPD Online.

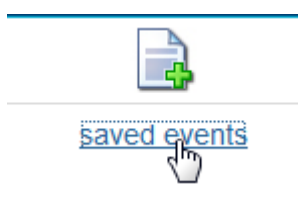

2. From this page you can view the full details of the event by clicking on the 'Show details' link, or remove the event from your saved events page.

Understanding & Managing Self Harm This event has already run Date and time: Friday 28 March 2014 09:30 - 16:30 Twickenham Training Centre, Twickenham Training Centre, TW1 1BY | Map | | Show details | Remove from saved events |

#### [Back to Top](#page-0-0)

#### <span id="page-12-1"></span>**Cancel a booking**

1. To cancel a booking, click on the 'cancel a booking' link in My CPD Online, or in the top menu navigation.

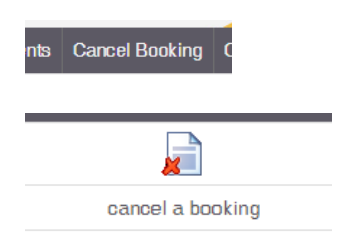

2. On this page you are shown a list of bookings for all your upcoming events with the option to cancel a booking. To cancel a booking click on the 'Cancel booking' link.

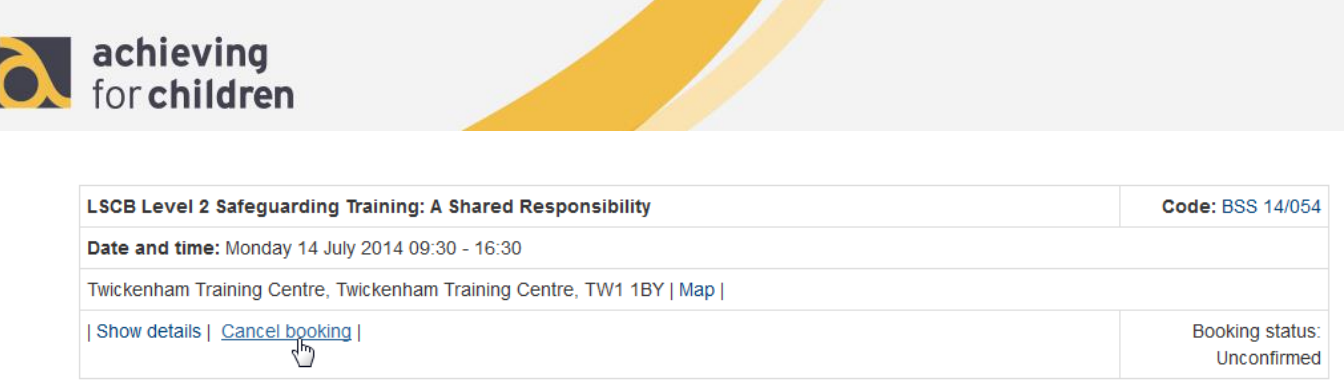

3. You will be prompted to fill in a cancellation request and this will be sent to the event admin. To view the cancellation policy click on the 'Cancellation Policy' link, if you agree to this click the tick box at the bottom of the cancel request page and click send.

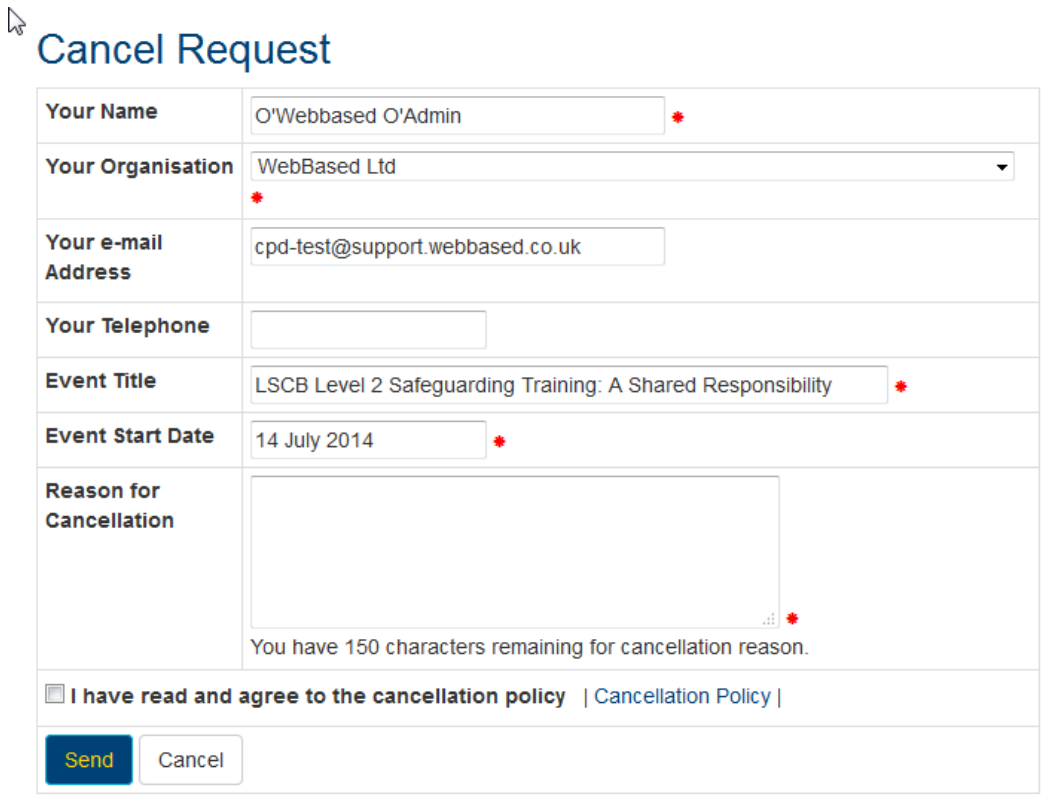

4. Once your booking cancellation has been processed by an Administrator you will receive an email to confirm

## [Back to Top](#page-0-0)

# <span id="page-13-0"></span>**Other events**

1. You can add events that you have attended that were not listed on the site to your My CPD Online area by clicking on the 'Add Event' link

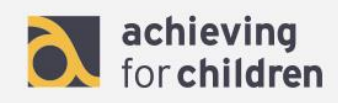

2. Fill in the details of the event and click 'Save' to make a record of your event attendance.

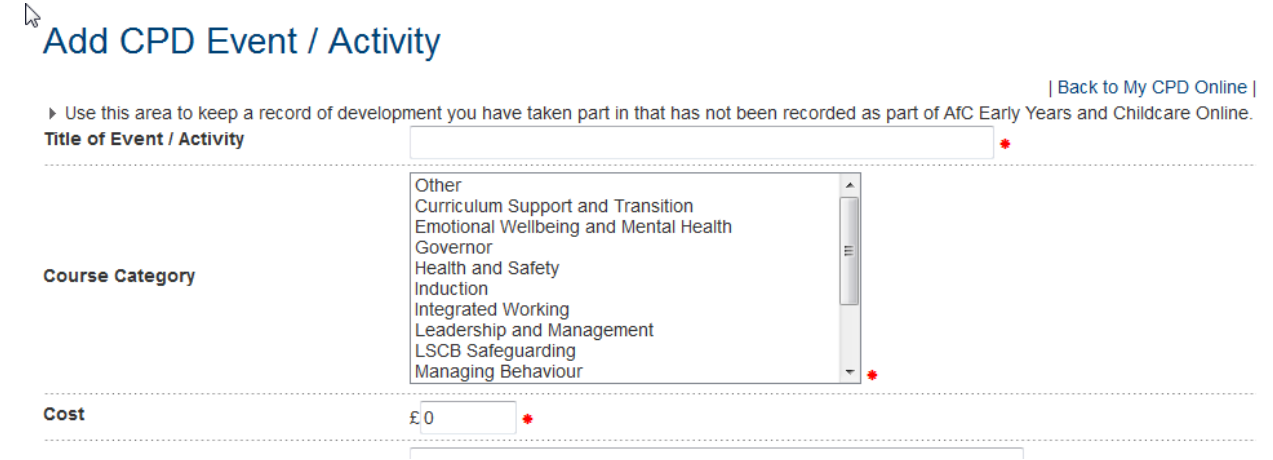

3. You can view a list of other events you have attended by clicking on the 'view other events' link in the other events section of My CPD Online.

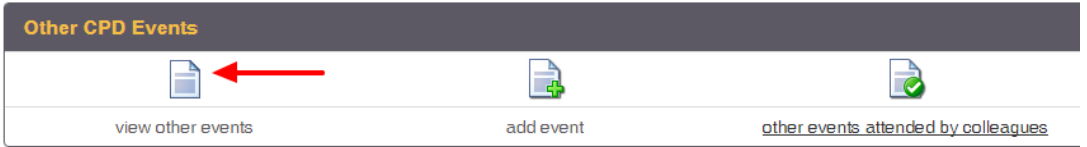

4. To view full details of the event click on the 'View' link, to edit the event details click on the 'Edit' link and to delete the event click on the 'Delete' link.

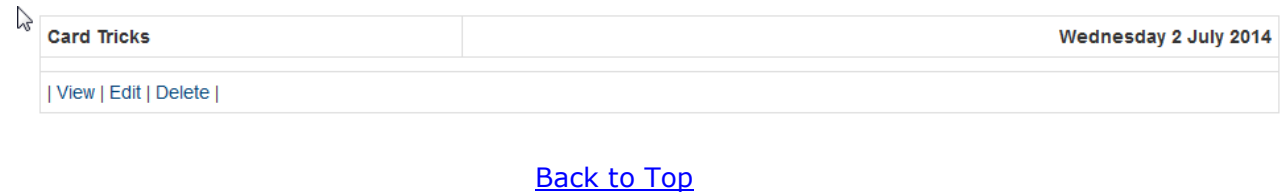